子育てネットワーク [はぐまつ] 「らくらくマニュアル」

## 【イベントカレンダー登録】(基本操作)(2011/10/06 更新)

1. トップページからログインする (最下段右端の「ログイン]から) Copyright(c) 2011 hugmatsu All rights reserved. **WORDPRESS** あなたのユーザー名を:半角英数字 ユーザー名 ( あなたのパスワードを:半角英数字 バスワード ( 2. 「イベントカレンダー」を選択 思プロフィール 447  $\sim$ 左サイドバーの「イベントカレンダー」をクリックし、 耐ツール 85 カテコ カレンダーをスクロールすると 1 3/ ☆ おしゃべり広場 下の方に「イベントの追加]が出てきます。 ◎イベントカレンタ WordPress 3.0.5 を使用中。

## 3. 「イベントの追加」の各項目へ入力(下記の入力例を参考に)

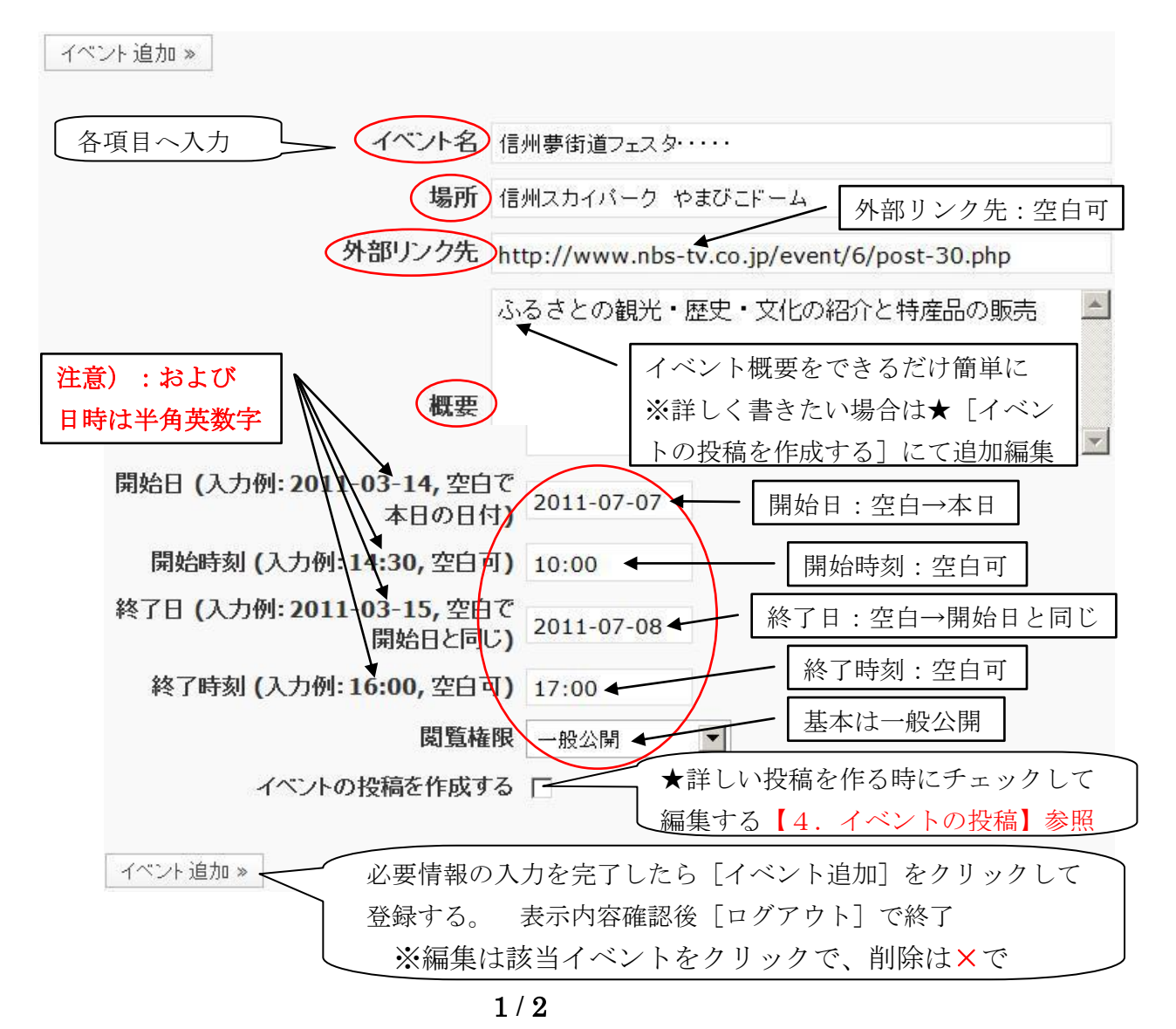

子育てネットワーク [はぐまつ]「らくらくマニュアル」

## 4.「イベントの投稿」 イベントの詳しい内容ページを作成する。

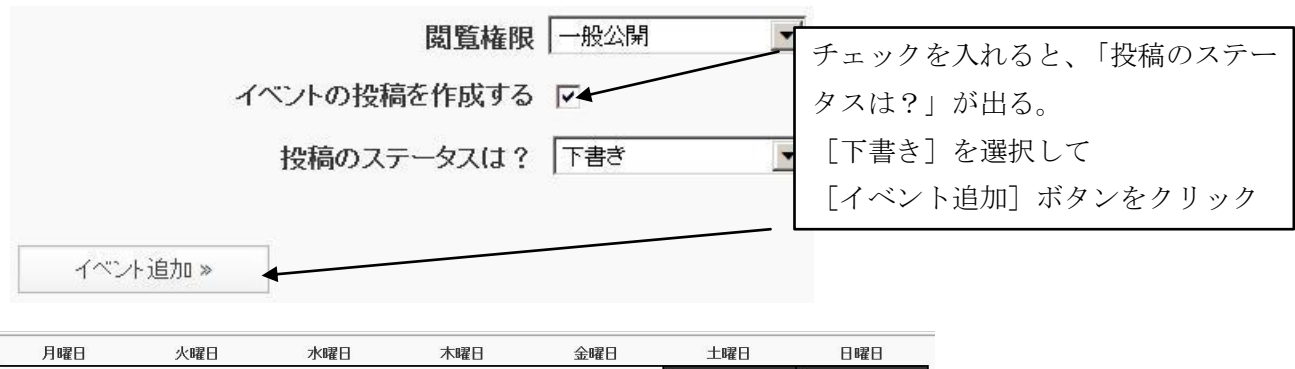

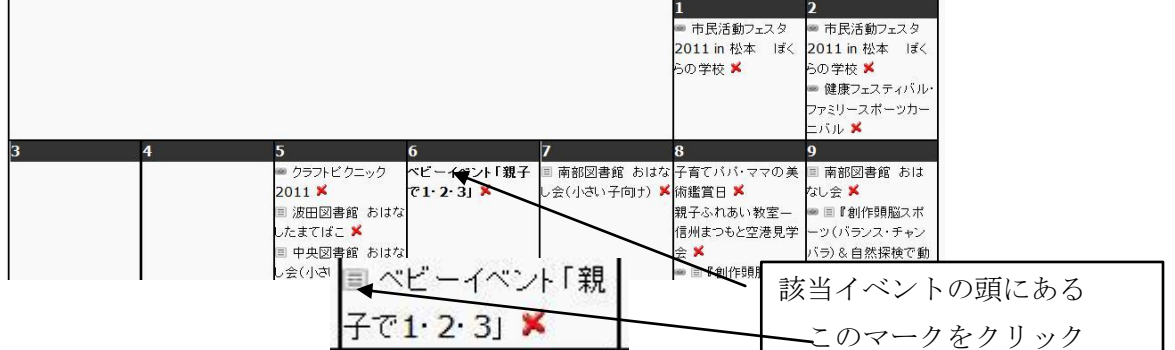

◆作成したイベントカレンダーページが開きます。編集で内容詳細を追加入力する。

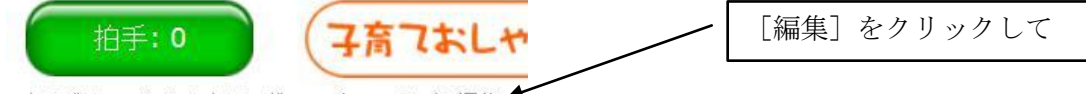

カテゴリー:イベントカレンダー パーマリンク 編集

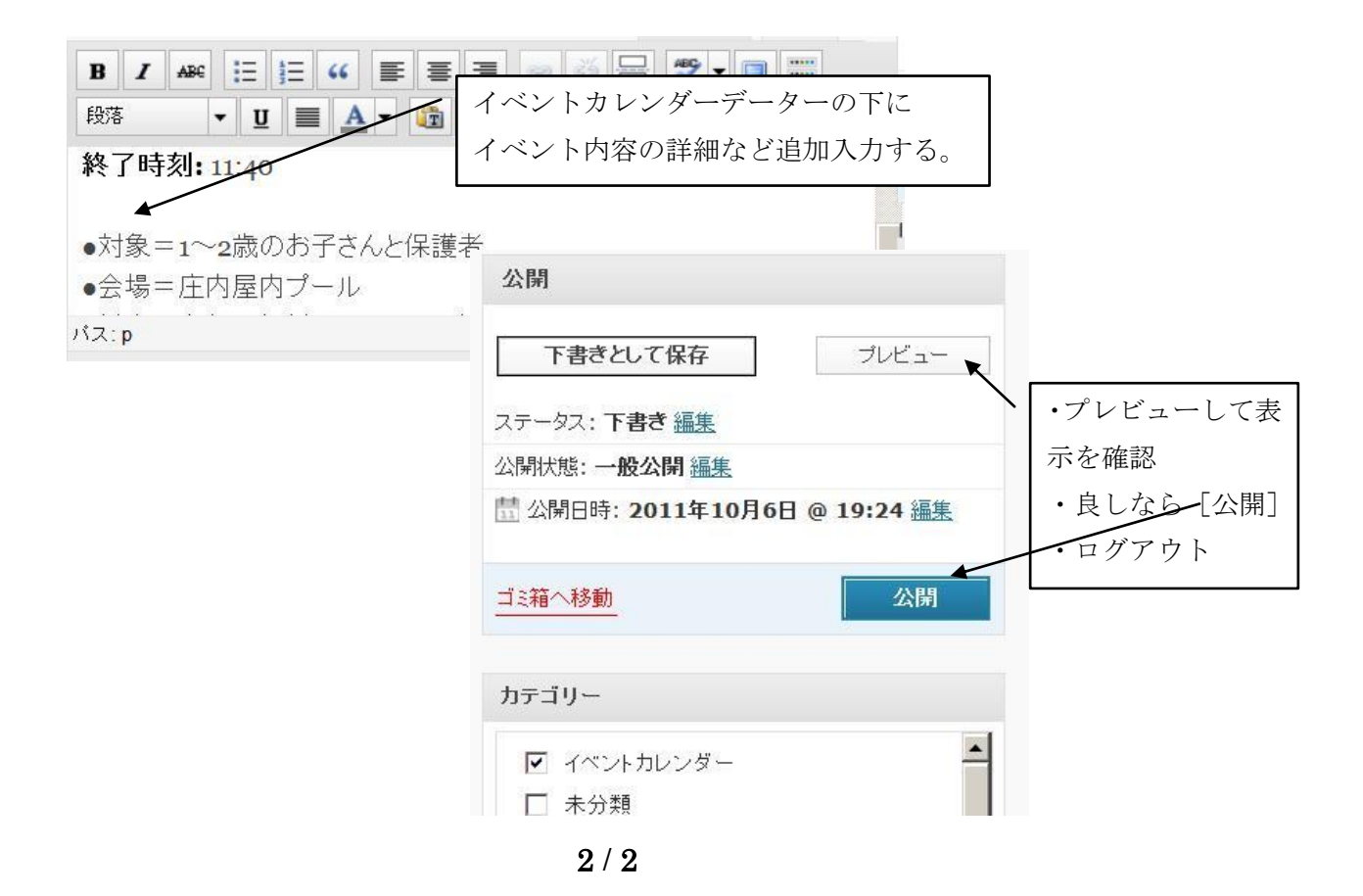